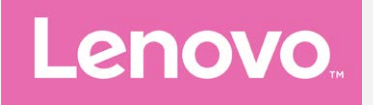

# **Lenovo C2 POWER Uživatelská příručka V1.0**

**Lenovo K10a40**

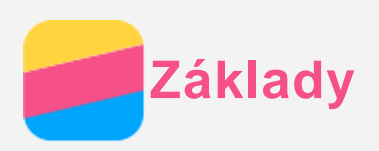

Před použitím produktu a těchto informací si přečtěte tyto dokumenty:

- *Stručná úvodní příručka*
- *Regulatorní prohlášení*
- [Příloha](#page-17-0)

Na webových stránkách http://support.lenovo.com je k dispozici aktualizovaná *Stručná úvodní příručka* a dokument *Regulatorní prohlášení*.

# Lenovo Companion

Hledáte pomoc? Aplikace Lenovo Companion vám pomůže s přímým přístupem k online podpoře a fórům Lenovo\*, často kladeným otázkám\*, systémovým upgradům\*, testům funkčnosti hardwaru, kontrolám stavu záruky\*, servisním žádostem\*\* a stavu opravy\*\*. *Poznámka:*

- *\* vyžaduje přístup k datové síti.*
- *\*\* není k dispozici ve všech zemích.*

Tuto aplikaci lze získat dvěma způsoby:

Vyhledejte a stáhněte aplikaci z obchodu Google Play.

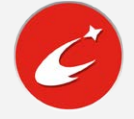

Načtěte následující QR kód pomocí zařízení Lenovo se systémem Android.

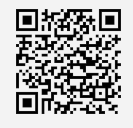

# Technické údaje

V této sekci jsou uvedeny technické údaje pouze pro bezdrátovou komunikaci. Kompletní technické údaje telefonu můžete nalézt na adrese http://support.lenovo.com.

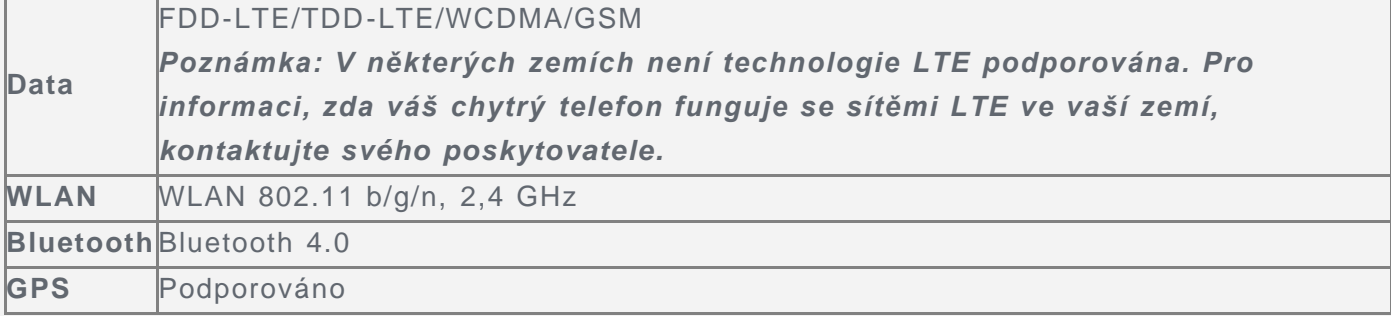

### Tlačítka na obrazovce

Na telefonu jsou k dispozici tři tlačítka.

- **Tlačítko multitaskingu**: Klepnutím na tlačítko  $\Box$  zobrazíte spuštěné aplikace. Poté můžete:
	- Klepnout na aplikaci a tím ji otevřít.
	- Klepnutím na možnost  $\times$  ukončíte spuštěnou aplikaci.
	- Klepnutím na možnost (i) ukončíte všechny spuštěné aplikace.
- **Tlačítko Domů**: Klepnutím na možnost  $\bigcirc$  se vrátíte na výchozí domovskou obrazovku.
- **Tlačítko Zpět**: Klepnutím na možnost  $\triangleleft$  se vrátíte na předchozí stránku nebo ukončíte aktuální aplikaci.

# Domovská obrazovka

Domovská obrazovka je výchozím místem při používání telefonu. Pro vaše pohodlí jsou na domovské obrazovce již nastaveny některé užitečné aplikace a widgety.

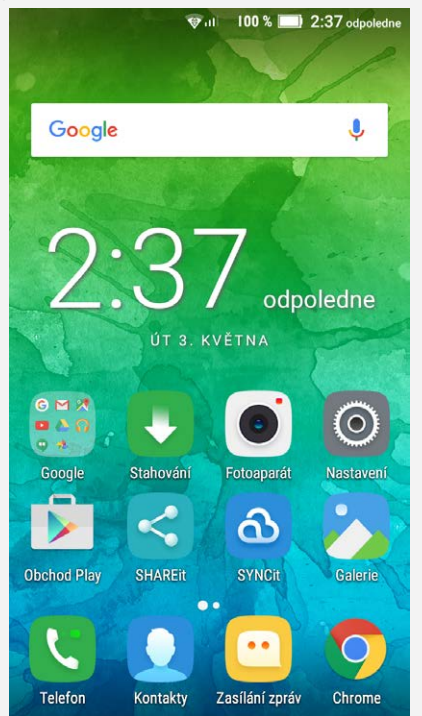

*Poznámka: Funkce a domovská obrazovka vašeho telefonu se mohou lišit v závislosti na vašem umístění, jazyce, operátorovi a modelu telefonu.*

#### Úprava domovských obrazovek v režimu úprav

Režim úprav můžete aktivovat stisknutím a podržením libovolného prázdného místa na domovské obrazovce. Režim úprav ukončíte klepnutím na tlačítko Zpět.

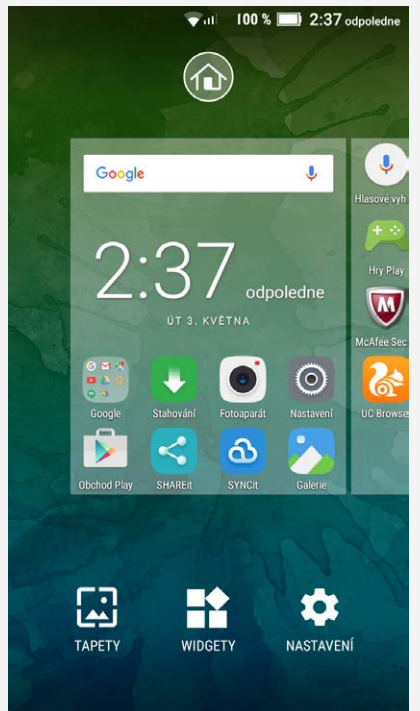

V režimu úprav můžete provést toto:

- Pokud chcete přesunout domovskou obrazovku, stiskněte a podržte náhled obrazovky, dokud se trochu nezvětší, přesuňte ji na nové místo a poté ji pusťte.
- Pokud chcete na domovskou obrazovku přidat widget, klepněte na možnost **WIDGETY**. Tahem nahoru nebo dolů najděte požadovaný widget, stiskněte a podržte widget, dokud se

nezvětší, přesuňte jej na požadované místo a poté jej pusťte. *Tip: Některé widgety jsou seskupeny podle aplikace. Tahem nahoru nebo dolů najděte požadovanou aplikaci a přejetím doprava nebo doleva zobrazte dostupné widgety.*

- Pokud chcete změnit tapetu, klepněte na možnost **TAPETY**, tahem doleva nebo doprava najděte požadovanou tapetu a klepněte na ni a poté na možnost **Nastavit jako tapetu**.
- Do nastavení přejdete klepnutím na možnost **NASTAVENÍ**, tahem nahoru nebo dolů najdete požadované nastavení a poté na něj klepnete.

#### Správa widgetů a aplikací

Bez ohledu na to, zda je domovská obrazovka v režimu úprav, můžete provést toto:

- Pokud chcete přesunout widget nebo aplikaci, stiskněte a podržte widget nebo aplikaci, dokud se ikona trochu nezvětší, přesuňte ji na požadované místo a poté ji pusťte.
- Pokud chcete vytvořit složku aplikací, stiskněte a podržte aplikaci, dokud se ikona trochu nezvětší, a poté ji přetáhněte na jinou aplikaci.
- Pokud chcete odebrat widget z domovské obrazovky, stiskněte a podržte widget, dokud se jeho ikona mírně nezvětší, posuňte prst k hornímu okraji obrazovky a poté pusťte widget nad ikonou  $X$ .
- Pokud chcete odinstalovat aplikaci, stiskněte a podržte aplikaci, posuňte prst k hornímu okraji obrazovky a poté pusťte aplikaci nad ikonou . *Poznámka: Systémové aplikace nelze odinstalovat. Pokud se pokusíte odinstalovat*

*systémovou aplikaci, ikona se v horní části obrazovky nezobrazí.*

# Uzamknutí obrazovky

Když je telefon zapnutý, stisknutím tlačítka zapnutí/vypnutí uzamknete ručně obrazovku. Dalším stisknutím tlačítka zapnutí/vypnutí zobrazíte obrazovku uzamknutí a tahem nahoru z dolní části obrazovky obrazovku odemknete.

*Poznámka: Tah je výchozí způsob odemknutí obrazovky. Informace o změně zámku obrazovku naleznete v části [Nastavení.](#page-16-0)*

### Oznámení a rychlé nastavení

Panel oznámení (viz Obrázek 1: Oznámení) informuje o zmeškaných hovorech, nových zprávách a probíhajících činnostech, jako je například stahování souborů. Panel Rychlá nastavení (viz Obrázek 2: Rychlá nastavení) slouží k zobrazení často používaných nastavení, jako je přepnutí sítě WLAN.

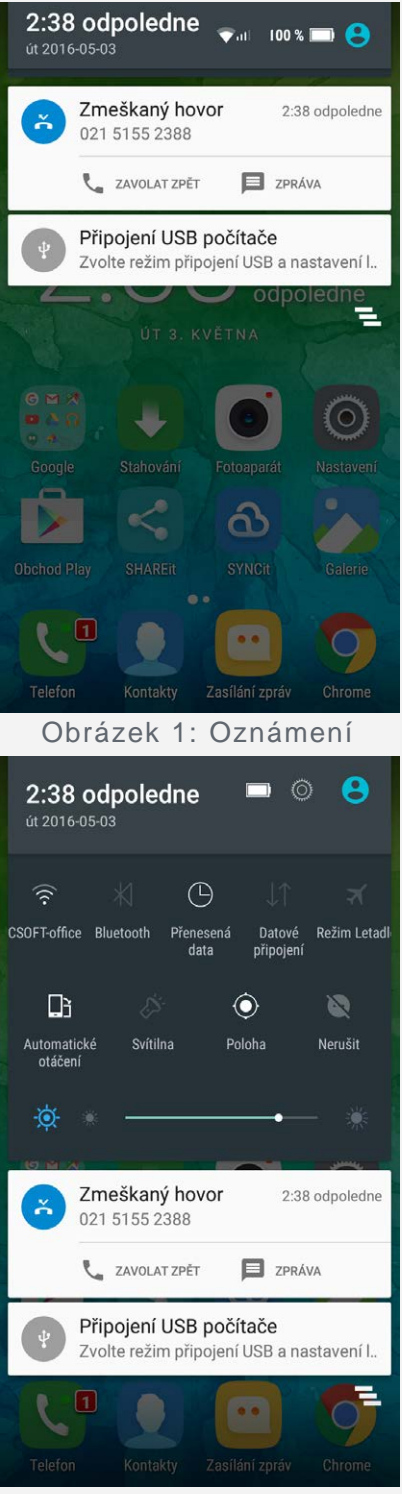

Obrázek 2: Rychlá nastavení

Můžete provést následující:

- Oznámení lze zobrazit tak, že z horní části obrazovky potáhnete dolů.
- Zavřít panel Oznámení můžete tak, že z dolní části obrazovky potáhnete nahoru.
- Oznámení lze odstranit tahem doleva nebo doprava přes oznámení.
- Všechna oznámení můžete odstranit klepnutím na možnost  $\overline{=}$  v dolní části panelu Oznámení.
- Panel Rychlé nastavení lze zobrazit tak, že z horní části obrazovky potáhnete dvakrát dolů.
- Panel Rychlé nastavení zavřete tak, že z dolní části obrazovky potáhnete nahoru.

# Připojení přes USB

Když připojíte telefon k počítači pomocí kabelu USB, v panelu Oznámení se zobrazí oznámení, např. "Připojení USB počítače". Na oznámení můžete klepnout a poté vybrat jednu z následujících možností:

- **Zařízení pro média (MTP)**: Tento režim vyberte, pokud chcete mezi telefonem a počítačem přenést jakékoli soubory.
- **Fotoaparát**: Tento režim vyberte, pokud chcete mezi telefonem a počítačem přenést pouze fotografie a videa.
- **MIDI**: Tento režim vyberte, pokud chcete používat aplikace MIDI v telefonu se softwarem MIDI v počítači.
- **Pouze nabíjení**: Tento režim vyberte, pokud chcete telefon jen nabít.

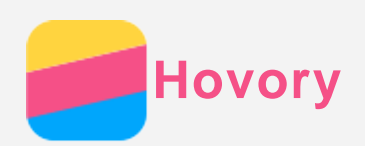

# Volání

#### Ruční vytočení čísla

- 1. Otevřete část **Telefon**.
- 2. Klepněte na položku **a** a poté na položku ..., chcete-li případně zobrazit číselník.
- 3. Zadejte telefonní číslo, které chcete vytočit, a klepněte na možnost  $\mathbb{C}$ .

### Volání z protokolu hovorů

- 1. Otevřete část **Telefon**.
- 2. Klepnutím na položku  $\Theta$  zobrazíte záznam z protokolu hovorů.
- 3. Klepnutím na možnost  $\mathbb Q$  provedete hovor.

#### Zavolání kontaktu

- 1. Otevřete část **Telefon**.
- 2. Klepněte na možnost ..
- 3. Najděte kontakt, kterému chcete zavolat, a klepnutím na jméno kontaktu zobrazte podrobnosti kontaktu.
- 4. Klepněte na telefonní číslo, které chcete vytočit.

# Příjem hovorů

### Příjetí nebo odmítnutí hovoru

Když vám někdo volá, zobrazí se obrazovka příchozího hovoru. Můžete provést následující:

- Přetažením možnosti  $\mathbb Q$  na položku  $\mathbb Q$  hovor přijmete.
- Přetažením možnosti  $\mathbb Q$  na položku  $\bullet$  hovor zamítnete.
- Přetažením možnosti  $\mathbb Q$  na položku  $\blacksquare$  odpovíte na zprávu.

### Ztišení příchozího hovoru

Příchozí hovor lze ztišit následujícími způsoby:

- Stisknutí tlačítka pro zvýšení nebo snížení hlasitosti.
- Stisknutí tlačítka zapnutí/vypnutí.

# Možnosti během hovoru

Když máte hovor, jsou na obrazovce k dispozici následující možnosti:

- $\cdot$   $\bullet$ : zapne nebo vypne reproduktor.
- :  $\mathbf{X}$ : zapne nebo vypne mikrofon.
- : zobrazí nebo skryje číselnou klávesnici.
- : podrží aktuální hovor nebo vyvolá podržený hovor.
- : poté můžete:
	- **Přidat hovor**: zobrazí číselnou klávesnici, abyste mohli zavolat další osobě.
	- **Zahájit záznam**: zahájí nebo ukončí nahrávání hovoru.
- $\cdot$   $\odot$  ukončí hovor.

Pomocí tlačítka pro ovládání hlasitosti můžete zvýšit nebo snížit hlasitost hovoru.

# Používání protokolu hovorů

Protokol hovorů obsahuje záznamy o zmeškaných, odchozích a přijatých hovorech. Záznam v protokolu hovorů můžete stisknout a podržet, dokud se nezobrazí menu možností, a poté klepnout na požadovanou možnost. Například můžete zkopírovat telefonní číslo klepnutím na možnost **Zkopírovat do schránky**.

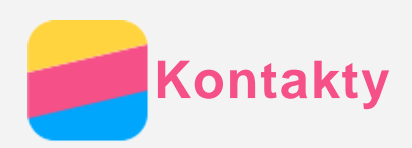

# Vytvoření kontaktu

- 1. Otevřete aplikaci **Kontakty**.
- 2. Klepněte na možnost ...
- 3. Zadejte údaje kontaktu.
- 4. Klepněte na možnost $\checkmark$ .

# Vyhledání kontaktu

- 1. Otevřete aplikaci **Kontakty**.
- 2. Můžete provést následující:
	- Vyhledejte požadovaný kontakt posunutím seznamu kontaktů nahoru nebo dolů.
	- Klepněte na ikonu  $\mathcal D$  a poté zadejte jméno kontaktu nebo iniciály. Zatímco budete psát, budou se zobrazovat shodující se kontakty.

# Úprava kontaktu

- 1. Otevřete aplikaci **Kontakty**.
- 2. Najděte kontakt, který chcete upravit, a klepněte na něj.
- 3. Klepněte na ikonu a poté upravte údaje kontaktu.
- 4. Klepněte na možnost $\checkmark$ .

### Smazání kontaktu

- 1. Otevřete aplikaci **Kontakty**.
- 2. Klepněte na jméno kontaktu a podržte ho tak, aby byl vybrán. Poté můžete vybrat kontakt, který chcete odstranit.
- 3. Klepněte na možnost **\*\*\*** > Smazat.
- 4. Klepněte na možnost **OK**.

# Import kontaktů

- 1. Otevřete aplikaci **Kontakty**. (Požadavky: kontakty jsou na kartě SD nebo SIM kartě.)
- 2. Klepněte na možnost  $\bullet \bullet$  > Importovat/exportovat.
- 3. Vyberte požadovaný zdroj kontaktů na obrazovce **KOPÍROVAT KONTAKTY Z** a klepněte na možnost **DALŠÍ**.
- 4. Vyberte požadovanou možnost na obrazovce **KOPÍROVAT KONTAKTY DO** a klepněte na možnost **DALŠÍ**.
- 5. Vyberte kontakty, vyberte všechny kontakty stisknutím možností **0 VYBRÁNO** > **Vybrat vše** nebo zvolte soubory vCard.
- 6. Klepněte na možnost **OK**.

# Export kontaktů

- 1. Otevřete aplikaci **Kontakty**.
- 2. Klepněte na možnost **...** > Importovat/exportovat.
- 3. Vyberte požadovaný zdroj kontaktů na obrazovce **KOPÍROVAT KONTAKTY Z** a klepněte na možnost **DALŠÍ**.
- 4. Vyberte požadovanou možnost na obrazovce **KOPÍROVAT KONTAKTY DO** a klepněte na možnost **DALŠÍ**.
- 5. Vyberte kontakty nebo vyberte všechny kontakty stisknutím možností **0 VYBRÁNO** > **Vybrat vše**.
- 6. Klepněte na možnost **OK**.

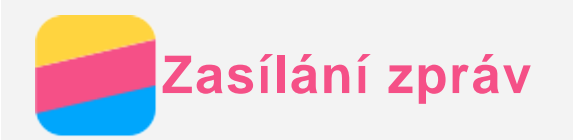

# Odeslání zprávy

Pomocí aplikace **Zasílání zpráv** můžete odesílat textové zprávy a multimediální zprávy.

- 1. Spusťte aplikaci **Zasílání zpráv**.
- 2. Klepněte na možnost $\overline{=}$ .
- 3. Klepněte na políčko příjemce a zadejte jméno kontaktu nebo telefonní číslo. Zatímco budete psát, budou se zobrazovat shodující se kontakty. Vyberte kontakt. Nebo přidejte další příjemce klepnutím na symbol  $\blacksquare$ .
- 4. Klepněte na políčko zprávy a napište zprávu.

*Tip: Pokud chcete odeslat multimediální zprávu, klepnutím na možnost*  $\mathcal{N}$  vyberte typ *mediálního objektu, jako jsou například obrázky nebo videoklipy, a poté připojte požadovaná média ke zprávě.*

5. Klepněte na možnost  $\mathcal{D}$ .

# Vyhledání zprávy

- 1. Spusťte aplikaci **Zasílání zpráv**.
- 2. Klepněte na možnost  $\mathsf Q$  a poté zadejte do políčka pro hledání celé jméno kontaktu, telefonní číslo nebo zprávu nebo jejich část.

# Mazání zpráv

- 1. Spusťte aplikaci **Zasílání zpráv**.
- 2. V seznamu konverzací stiskněte a podržte zprávu, dokud se nevybere, poté vyberte více zpráv, které chcete smazat, a následně klepněte na možnost  $\bullet$ .

Nebo klepněte na možnost **> Smazat všechny konverzace** a poté na možnost **OK**.

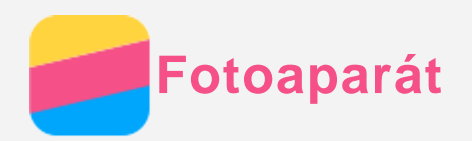

# Základní používání fotoaparátu

Pomocí aplikace **Fotoaparát** můžete fotografovat a nahrávat videa.

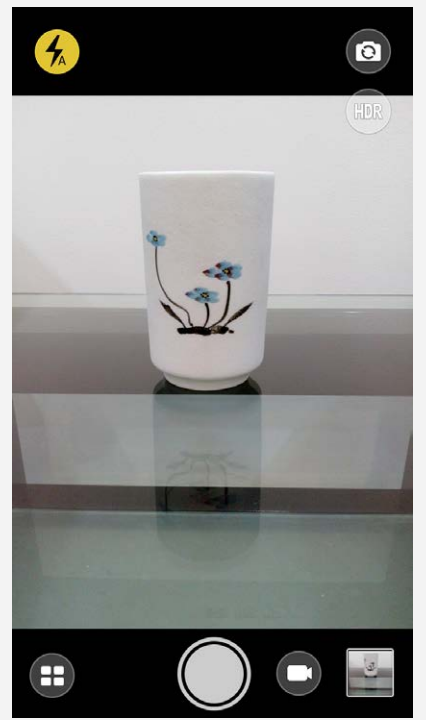

- Klepnutím na ikonu  $\bigcirc$  vyberete režim fotoaparátu.
- Klepnutím na ikonu  $\bigcirc$  pořídíte fotografii.
- Klepnutím na ikonu  $\bigcirc$  nahrajete video.
- Klepnutím na náhled fotografie nebo videa zobrazíte fotografii nebo video v aplikaci **Galerie**. Další informace naleznete v části [Galerie.](#page-12-0)
- Klepnutím na ikonu  $\overline{f}^{(p)}$  použijete funkci HDR (High Dynamic Range).
- Klepnutím na ikonu  $\overline{\mathcal{L}}$  přepnete režim blesku.
- Klepnutím na ikonu  $\circledcirc$  přepnete mezi předním a zadním fotoaparátem.

# Pořízení snímku obrazovky

Snímek obrazovky můžete pořídit současným stisknutím a podržením tlačítka zapnutí/vypnutí a tlačítka snížení hlasitosti.

Snímky obrazovky se ve výchozím nastavení ukládají do interního úložiště telefonu. Snímky obrazovky můžete zobrazit takto:

- Spusťte aplikaci **Galerie** a vyhledejte album **Snímky obrazovky**.
- Spusťte aplikaci **Správce souborů** a přejděte do složky **Interní úložiště > Pictures > Screenshots** .

<span id="page-12-0"></span>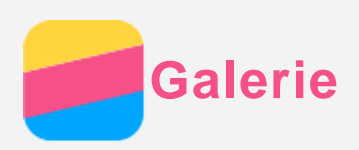

# Prohlížení fotografií a videí

- 1. Spusťte aplikaci **Galerie**.
- 2. Klepněte na album.

Ve výchozím nastavení jsou fotografie a videa seskupena podle alb. Pokud chcete seskupit fotografie nebo videa podle umístění, klepněte na položku a poté vyberte možnost **Lokality**. Pokud chcete seskupit fotografie nebo videa podle času, klepněte na položku a poté vyberte možnost **Časy**.

- 3. Klepnutím na fotografii nebo video je zobrazíte v režimu celé obrazovky.
- 4. Můžete provést následující:
	- Další nebo předchozí fotografii nebo video zobrazíte posunutím doleva nebo doprava.
	- Pokud chcete fotografii zvětšit nebo zmenšit, roztáhněte nebo stáhněte prsty na fotografii. Pokud je fotografie zvětšena, můžete přetažením zobrazit jiné části fotografie.
	- Video můžete přehrát klepnutím na položku  $\odot$ .

# Sdílení fotografií a videí

Při zobrazení fotografie nebo videa je můžete sdílet klepnutím kdekoli na obrazovce, klepnutím na možnost a vybráním požadovaného kanálu, jako je například aplikace **Bluetooth** nebo funkce **Hangouts**.

Pokud chcete sdílet více fotografií nebo videí najednou, postupujte takto:

- 1. Spusťte aplikaci **Galerie**.
- 2. Při prohlížení skupiny fotek nebo videí stiskněte a podržte fotku nebo video, které chcete sdílet, dokud nebudou vybrány.
- 3. Klepněte na další položky.
- 4. Klepněte na symbol  $\leq$  a poté vyberte požadovaný kanál.

# Mazání fotografií a videí

Při zobrazení fotografie nebo videa klepněte kamkoliv na obrazovku, vyberte možnost  $\frac{1}{2}$  > **Smazat** a poté klepněte na možnost **OK**.

Pokud chcete smazat více fotografií nebo videí najednou, postupujte takto:

- 1. Spusťte aplikaci **Galerie**.
- 2. Při prohlížení skupiny fotek nebo videí stiskněte a podržte fotku nebo video, které chcete odstranit, dokud nebudou vybrány.
- 3. Klepněte na další položky.
- 4. Klepněte na položku a poté klepněte na možnost OK.

<span id="page-13-0"></span>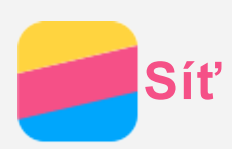

# Bezdrátové připojení WLAN

#### Zapnutí a vypnutí připojení k bezdrátové síti WLAN

Můžete provést následující:

Přejděte na panel **Rychlé nastavení** a poté klepnutím na přepínač **WLAN** zapněte nebo vypněte připojení k bezdrátové síti.

*Tip: V panelu Rychlé nastavení stisknutím a podržením přepínače WLAN otevřete panel nastavení WLAN. Poté je možné vybrat hotspot WLAN, ke kterému se chcete připojit.*

Přejděte do části **Nastavení > WLAN** a poté zapněte nebo vypněte připojení WLAN klepnutím na přepínač **Zapnuto** nebo **Vypnuto**.

*Tip: Když zapnete připojení k bezdrátové síti, zobrazí se seznam nalezených bezdrátových sítí. Pokud se nezobrazuje bezdrátový přístupový bod, ke kterému se chcete připojit, vyhledejte přístupové body ručně klepnutím na možnost >*

*Aktualizovat nebo přístupový bod ručně přidejte klepnutím na možnost > Přidat síť.*

#### Připojení k bezdrátové síti

- 1. Zapněte připojení k bezdrátové síti a podívejte se na seznam dostupných přístupových bodů. *Poznámka: Je třeba mít k dispozici platné hotspoty WLAN, ke kterým se lze připojit.*
- 2. Klepněte na přístupový bod, ke kterému se chcete připojit.
- 3. Pokud jste vybrali zabezpečenou síť, zadejte heslo a klepněte na možnost **PŘIPOJIT**.

# Datové připojení

#### Zapnutí a vypnutí datového připojení

Můžete provést následující:

- Přejděte na panel **Rychlé nastavení** a klepnutím na přepínač **Datové připojení** zapněte nebo vypněte datové připojení.
- Přejděte do části **Nastavení > Využití dat > SIM1** (nebo **SIM2**) a klepnutím na přepínač **Mobilní data** zapněte nebo vypněte datové připojení.

*Poznámka: Budete potřebovat platnou kartu SIM a datové služby. Pokud nemáte kartu SIM, kontaktujte svého poskytovatele.*

#### Výběr SIM karty pro datové připojení

Telefon obsahuje sloty pro dvě SIM karty. Oba sloty podporují datové přenosy 4G/3G/2G, ale v jednu chvíli může být datové připojení aktivní pouze na jedné SIM kartě. SIM kartu, která bude použita k datovému připojení, vyberete jedním z následujících způsobů:

- Přejděte do části **Nastavení > SIM karty > Mobilní data** a vyberte SIM kartu.
- Přejděte do části **Nastavení > Využití dat > SIM1** (nebo **SIM2**), vyberte SIM kartu a poté klepnutím na přepínač **Mobilní data** zapněte nebo vypněte datové připojení.

# Nastavení hotspotu

Pomocí funkce Hotspot WLAN můžete sdílet internetové připojení s jiným telefonem nebo zařízením.

- 1. Přejděte do části **Nastavení > Další > Sdílené připojení a přenosný hotspot**.
- 2. Zapněte ho klepnutím na přepínač **Aktivní bod WLAN**.

*Poznámka: Síť můžete sdílet také přes Bluetooth nebo USB.*

3. Pokud zapínáte hotspot WLAN poprvé, klepněte na možnost **Nastavit hotspot sítě WLAN**, abyste se mohli podívat na konfiguraci a změnit ji.

*Poznámka: Sdělte svým přátelům SSID sítě a heslo, aby se mohli připojit k vaší síti.*

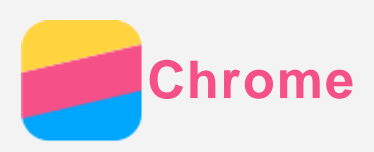

Pokud je telefon připojen k síti WLAN nebo mobilní síti, můžete pomocí aplikace **Chrome** procházet Internet. Více informací o připojení k síti WLAN nebo mobilní síti naleznete v části [Síť](#page-13-0).

# Návštěva webových stránek

- 1. Spusťte aplikaci **Chrome**.
- 2. Klepněte na políčko vyhledávání, zadejte adresu webových stránek nebo klíčová slova k vyhledání a poté klepněte na možnost  $\Theta$ .

*Tip: Při otevírání webových stránek nemusíte zadávat celou adresu s řetězcem "http://". Pokud například chcete navštívit stránky http://www.lenovo.com, zadejte do*  $p$ olíčka pro adresu "www.lenovo.com" a klepněte na možnost  $\Theta$ .

- 3. Při prohlížení webové stránky můžete provést toto:
	- Klepnutím na možnost  $\mathbf{L}$  >  $C$  aktualizujete zobrazenou stránku.
	- Stisknutím tlačítka Zpět se vrátíte na předchozí webovou stránku.
	- Klepnutím na možnost  $\mathbf{X}$  >  $\rightarrow$  přejdete na další webovou stránku v pořadí.
	- Stisknutím a podržením obrázku na webové stránce a následným klepnutím na možnost **Uložit obrázek** uložíte obrázek do interního úložiště telefonu.

# Přidání záložky

Když je zobrazená webová stránka, kterou chcete přidat do záložek, klepněte na možnost **>**  . Při příštím spuštění aplikace **Chrome** můžete tuto webovou stránku rychle otevřít klepnutím na možnost **> Záložky** a následným klepnutím na záložku.

# Vymazání historie prohlížení

- 1. Spusťte aplikaci **Chrome**.
- 2. Klepněte na možnost **> Historie**.
- 3. Klepněte na možnost **VYMAZAT ÚDAJE O PROHLÍŽENÍ**.

<span id="page-16-0"></span>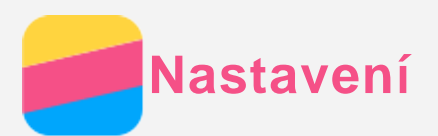

# Nastavení data a času

- 1. Přejděte do části **Nastavení > Datum a čas**.
- 2. Můžete provést následující:
	- Pokud chcete použít datum a čas poskytované sítí, klepněte na položku **Automatické datum a čas** a potom vyberte možnost **Použít sítí poskytnutý čas**.
	- Pokud chcete použít datum a čas poskytované GPS, klepněte na položku **Automatické datum a čas** a potom vyberte možnost **Použít čas poskytnutý GPS**.
	- Pokud chcete datum a čas nastavit ručně, klepněte na položku **Automatické datum a čas**, vyberte možnost **Vypnuto** a potom klepněte na možnosti **Nastavit datum** a **Nastavit čas**.
	- Pokud chcete použít časové pásmo sítě, zapněte přepínač **Automatické čas. pásmo**.
	- Pokud chcete nastavit časové pásmo ručně, vypněte přepínač **Automatické čas. pásmo**, klepněte na možnost **Časové pásmo** a poté vyberte časové pásmo.
	- Přepnout mezi 24hodinovým formátem a 12hodinovým formátem lze zapnutím nebo vypnutím přepínače **Používat 24hodinový formát**.

# Nastavení jazyka

- 1. Přejděte do části **Nastavení > Jazyk a zadávání > Jazyk**.
- 2. Vyberte jazyk zobrazení, který chcete použít.

# Nastavení způsobu zadávání

- 1. Přejděte do části **Nastavení > Jazyk a zadávání > Aktuální klávesnice**.
- 2. Vyberte způsob zadávání, který chcete použít jako výchozí.

# Nastavení zámku obrazovky

Přejděte do části **Nastavení > Zabezpečení > Zámek obrazovky**, vyberte možnost zámku obrazovky a nastavte zámek obrazovky.

# Povolení instalace aplikací

Před instalací aplikací stažených z neznámého zdroje proveďte toto:

- 1. Přejděte do části **Nastavení > Zabezpečení** .
- 2. Klepnutím na přepínač **Neznámé zdroje** jej zapněte.

# Nastavení vyzváněcího tónu

Můžete nastavit výchozí vyzváněcí tón pro příchozí hovory, zprávy a oznámení. Můžete také nastavit hlasitost pro každý typ zvuku.

Přejděte do části **Nastavení > Zvuk a oznámení**.

# Obnovení výchozího stavu telefonu

- 1. Přejděte do části **Nastavení > Záloha a obnova dat > Obnovení továrních dat**.
- 2. Klepněte na možnost **RESETOVAT TELEFON > VYMAZAT VŠE > OK**.

<span id="page-17-0"></span>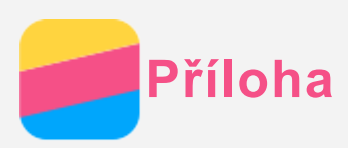

Aby nedošlo k újmě na zdraví, poškození majetku nebo náhodnému poškození vašeho zařízení, přečtěte si před jeho používáním všechny informace uvedené v této části.

# Důležité bezpečnostní informace

#### Manipulace

#### **S telefonem Lenovo zacházejte opatrně**

Telefon Lenovo neupusťte, neohýbejte ani nepropichujte. Nevkládejte do něj cizí předměty ani na něj nepokládejte těžké předměty. Mohlo by dojít ke zničení citlivých komponent uvnitř.

#### **Chraňte telefon Lenovo a adaptér před vlhkostí**

Nedovolte, aby byl telefon Lenovo ponořen do vody, ani jej neponechávejte tam, kde by s vodou nebo jinými tekutinami mohl přijít do styku.

#### Opravy

Telefon Lenovo nerozebírejte ani jej neupravujte. Telefon Lenovo je uzavřená jednotka. Neobsahuje žádné díly, jež by koncový uživatel mohl opravit. Veškeré vnitřní opravy musí provádět specializovaný servis s autorizací od společnosti Lenovo nebo technik autorizovaný společností Lenovo. Pokusy o otevření nebo úpravu telefonu Lenovo zruší platnost záruky. Obrazovka telefonu Lenovo je vyrobena ze skla. Sklo se může rozbít, pokud telefon Lenovo spadne na tvrdý povrch, je vystaven velkému nárazu nebo tlaku těžkého předmětu. Pokud sklo praskne nebo se z něj kus odštípne, nedotýkejte se rozbitého skla ani se ho nesnažte z telefonu Lenovo odstranit. Okamžitě přestaňte telefon Lenovo používat a vyžádejte si od technické podpory Lenovo informace o opravě, výměně nebo likvidaci.

### Nabíjení

Pro bezpečné dobití vnitřní baterie telefonu Lenovo můžete použít kterýkoli z následujících způsobů nabíjení.

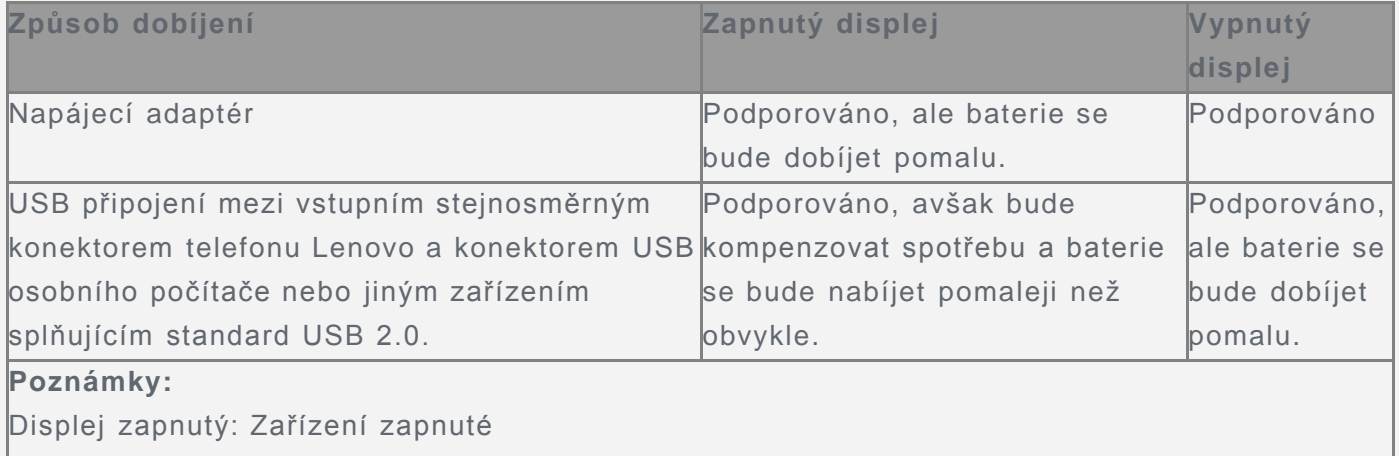

Displej vypnutý: Zařízení vypnuté nebo v režimu uzamknutí obrazovky

Nabíjecí zařízení se mohou při běžném provozu zahřívat. Ujistěte se, že kolem nabíjecího zařízení může dostatečně proudit vzduch. V následujících případech nabíjecí zařízení odpojte:

- Nabíjecí zařízení bylo vystaveno dešti, tekutinám nebo nadměrné vlhkosti.
- Nabíjecí zařízení vykazuje známky fyzického poškození.
- Chcete-li nabíjecí zařízení vyčistit.

Společnost Lenovo není zodpovědná za výkon nebo bezpečnost produktů, které nevyrobila

nebo neschválila. Používejte pouze napájecí adaptéry a baterie schválené společností Lenovo. *POZNÁMKA: Adaptér musí být nainstalován v blízkosti zařízení a musí být snadno přístupný. K připojení je potřeba použít rozhraní USB verze USB 2.0 nebo vyšší.*

#### Odvedení pozornosti

Při použití telefonu Lenovo v motorovém vozidle nebo na kole dávejte pozor. Vaše bezpečí a bezpečí ostatních je vždy na prvním místě. Dodržujte zákony. Místní zákony a nařízení mohou určovat možnosti použití přenosných elektronických zařízení, jakým je telefon Lenovo, při řízení motorového vozidla nebo při jízdě na kole.

#### Nebezpečí udušení

Telefon Lenovo a jeho příslušenství uchovávejte mimo dosah malých dětí. Telefon Lenovo obsahuje malé části, jimiž by se malé děti mohly udusit. Skleněná obrazovka se navíc může rozbít nebo prasknout, pokud je upuštěna nebo hozena na tvrdý povrch.

#### Výbušné prostředí

Nenabíjejte a nepoužívejte telefon Lenovo na místech s potenciálně výbušnou atmosférou, jako je například čerpací stanice, nebo na místech, kde vzduch obsahuje chemikálie nebo částice (například zrní, prach nebo kovový prach). Dodržujte všechny značky a pokyny.

#### Rušení na rádiové frekvenci

Dodržujte značky a upozornění, která zakazují nebo omezují použití mobilních telefonů (například ve zdravotnických zařízeních nebo místech, kde se provádí odpaly). I když je telefon Lenovo navržen, testován a vyroben v souladu s předpisy o emisích na rádiové frekvenci, tyto emise telefonu Lenovo mohou mít negativní vliv na funkčnost jiných elektronických zařízení a způsobit jejich poruchu. Pokud je zakázáno používání telefonu, například v letadle, nebo pokud jste k tomu vyzváni úřední osobou, vypněte telefon Lenovo nebo aktivujte režim Letadlo, aby byly vypnuty bezdrátové funkce telefonu.

#### Lékařské přístroje

Telefon Lenovo obsahuje vysílače, které vyzařují elektromagnetická pole. Tato elektromagnetická pole mohou rušit kardiostimulátory nebo jiné lékařské přístroje. Pokud používáte kardiostimulátor, udržujte mezi kardiostimulátorem a telefonem Lenovo vzdálenost alespoň 15 cm. Pokud máte podezření, že telefon Lenovo ruší váš kardiostimulátor nebo jiný lékařský přístroj, přestaňte telefon Lenovo používat a požádejte lékaře o konkrétní informace o svém lékařském přístroji.

### Důležité informace k manipulaci

#### Čištění

Pokud telefon Lenovo přijde do styku s čímkoli, co by mohlo zanechat skvrny, například jakákoli nečistota, inkoust, makeup nebo krém, okamžitě telefon očistěte. Čištění:

- Odpojte všechny kabely a vypněte telefon Lenovo (stiskněte a podržte tlačítko zapnutí/vypnutí, poté posuňte posuvník na obrazovce).
- Použijte měkký hadřík, který nepouští chlupy.
- Zabraňte tomu, aby se do otvorů dostala vlhkost.
- Nepoužívejte čisticí přípravky ani stlačený vzduch.

#### Provozní teplota

Mějte na paměti že telefon Lenovo se zahřívá. Telefon Lenovo nepoužívejte v blízkosti zdrojů vysokých teplot nebo vysokého napětí, jako mohou být elektrické spotřebiče, elektrická topná tělesa nebo elektrické vařiče. Telefon Lenovo používejte jen při okolní teplotě -10 °C až 35 °C. Když je telefon Lenovo zapnutý nebo když se dobíjí baterie, některé části se mohou zahřívat. Dosažená teplota závisí na rozsahu systémové aktivity a na úrovni nabití baterie. Dlouhodobý kontakt s tělem, dokonce i přes oděv, může být nepříjemný nebo i způsobit popáleniny. Vyvarujte se dlouhodobějšího kontaktu rukou, klína nebo jakékoli jiné části svého těla s horkou částí telefonu Lenovo.

#### Ochrana dat a softwaru

Neodstraňujte neznámé soubory ani neměňte názvy souborů a adresářů, které jste sami nevytvořili, jinak může dojít k selhání softwaru telefonu Lenovo.

Uvědomte si, že připojení k Internetu může telefon Lenovo vystavit počítačovým virům, hackerům, spywaru a dalším škodlivým činnostem, které mohou poškodit telefon Lenovo, software nebo data. Zajištění přiměřené ochrany v podobě aktualizovaných bran firewall, antivirových programů a softwaru proti spywaru je vaše odpovědnost.

Do blízkosti telefonu Lenovo neumisťujte elektrická zařízení, jako je elektrický ventilátor, rádio, reproduktory s vysokým výkonem, klimatizace nebo mikrovlnná trouba. Silná magnetická pole vytvářená těmito zařízeními mohou totiž poškodit obrazovku nebo data telefonu Lenovo.